## **ՀՀ ԳԱԱ ԳԻՏԱԿՐԹԱԿԱՆ ՄԻՋԱԶԳԱՅԻՆ ԿԵՆՏՐՈՆ**

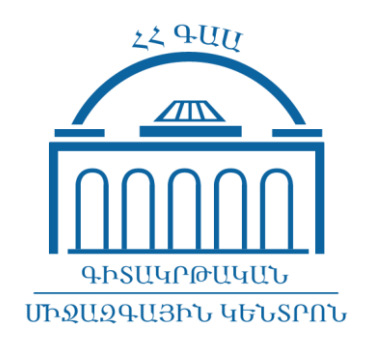

## **ՈՒՍԱՆՈՂՆԵՐԻՆ ԴԱՍԵՐԻ ՏԵՍԱՁԱՅՆԱԳՐՈՒԹՅՈՒՆՆԵՐԻ ՀԱՍԱՆԵԼԻՈՒԹՅՈՒՆ ՏՐԱՄԱԴՐԵԼՈՒ ԴԱՍԱԽՈՍԻ ՈՒՂԵՑՈՒՅՑ**

**ԵՐԵՎԱՆ 2021**

Հարգելի՛ դասախոս, այս ուղեցույցում մանրամասն նկարագրված է Ձեր կողմից դասավանդվող առարկաների տեսաձայնագրությունների տրամադրումը Ձեր տվյալ կուրսի ուսանողներին ըստ քայլերի հաջորդականության։ Եվ այսպես․

1․ Նախ մուտք եք գործում Ձեր **Google Drive** (**Гугл Диск**) Ձեր էլ․ փոստից

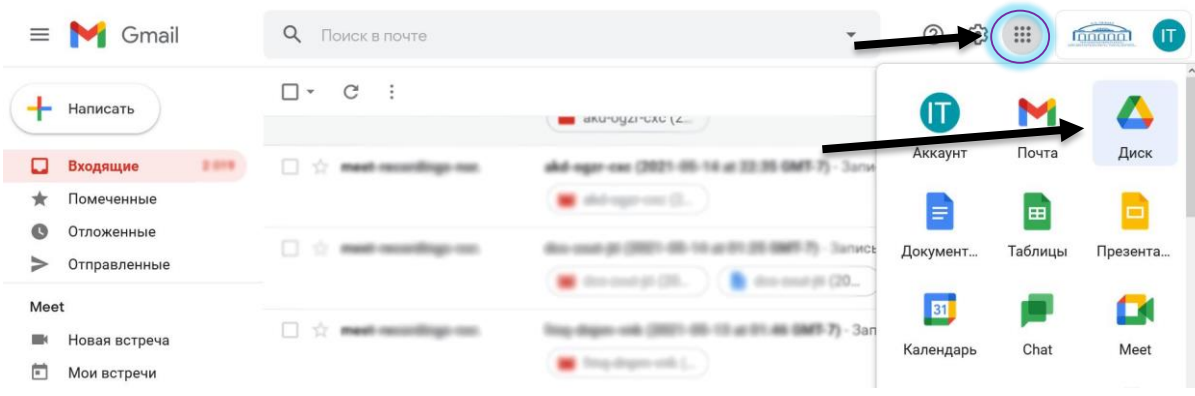

2․ պարունակությունից ընտրում եք **Meet Recordings** թղթապանակը,

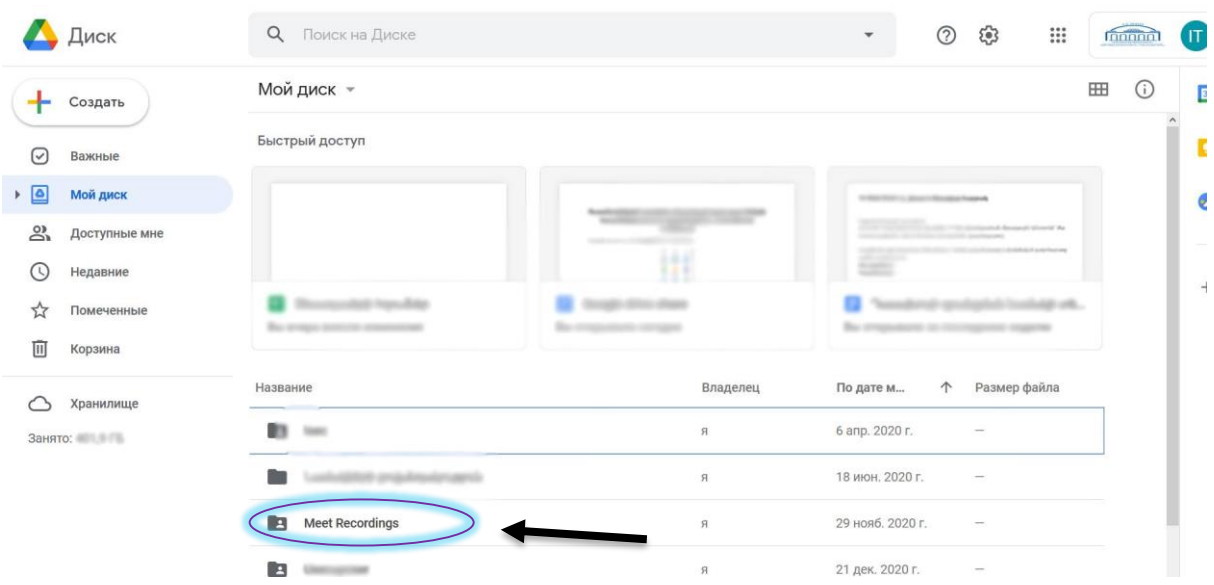

որի մեջ գտնվում են ձեր կողմից արված տեսաձայնագրությունները։

3․ Ընտրում եք այն տեսաձայնագրությունը, որի հասանելիությամբ պետք է կիսվեք Ձեր ուսանողների հետ (օրինակ՝ ներքևի նկարում նշված տեսաձայնագրությունը)։

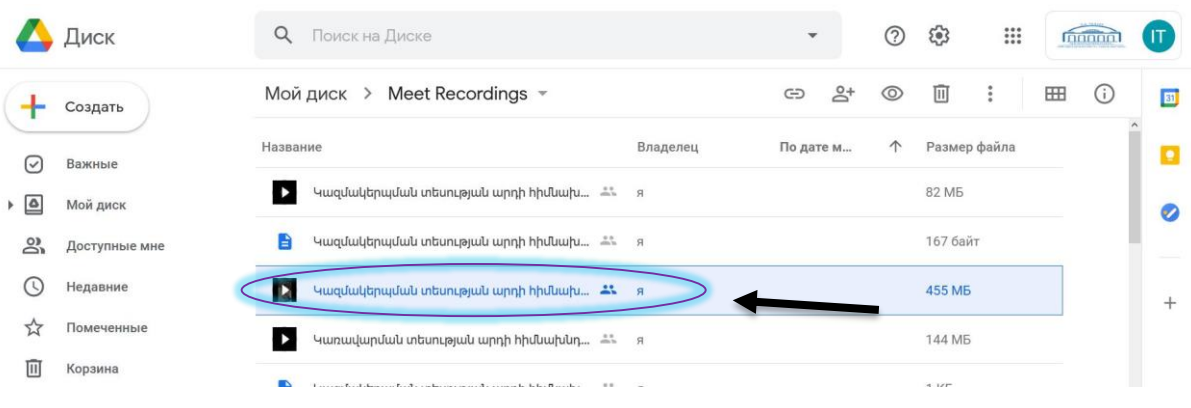

Մկնիկի սլաքը դնում եք այդ ֆայլի վրա և կատարում մկնիկի **աջ հարված** (**Right Click):** Բացվող մենյուից ընտրում եք **Открыть доступ (Share)** կետը։

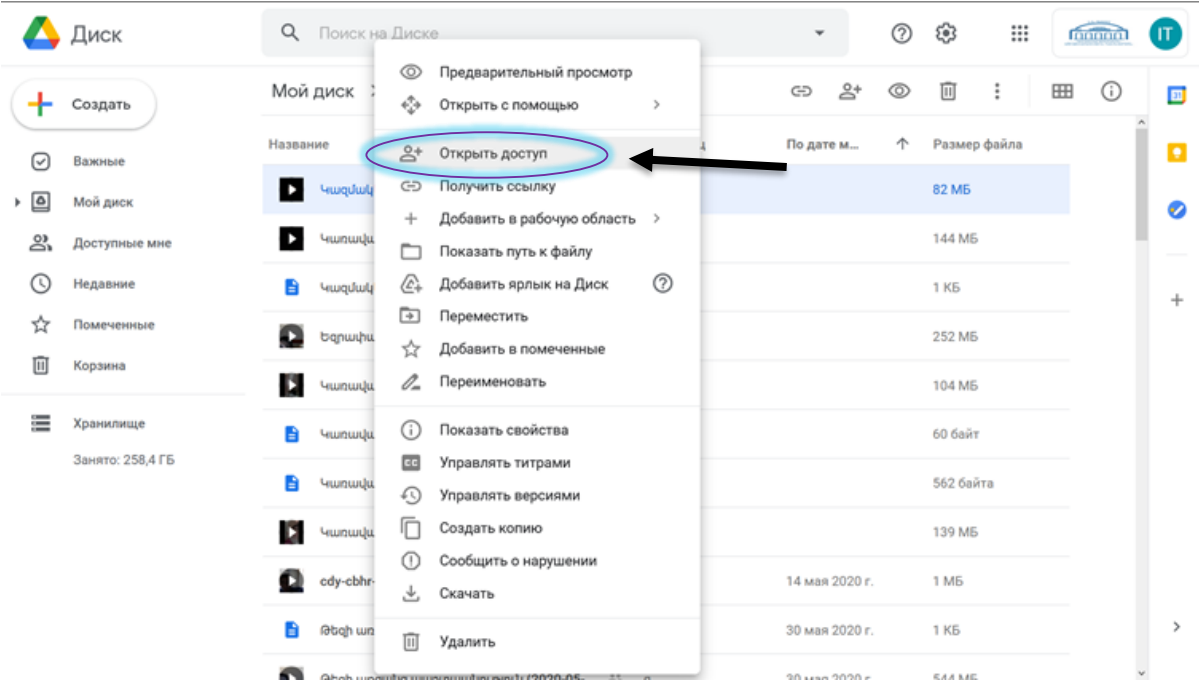

4․ Բացված այս պատուհանի **Добавьте пользователей или группы** դաշտում լրացնում եք բոլոր ուսանողների այն էլեկտրոնային հասցեները, որոնք տրամադրվել են 33 ԳԱԱ գիտակրթական միջազգային կենտրոնի Ձեր բաժնի համակարգողի կողմից **կամ** ուսանողների հասցեները կարող եք տեսնել հեռավար հարթակի Ձեր դասընթացի «**Մասնակիցներ»** բաժնում

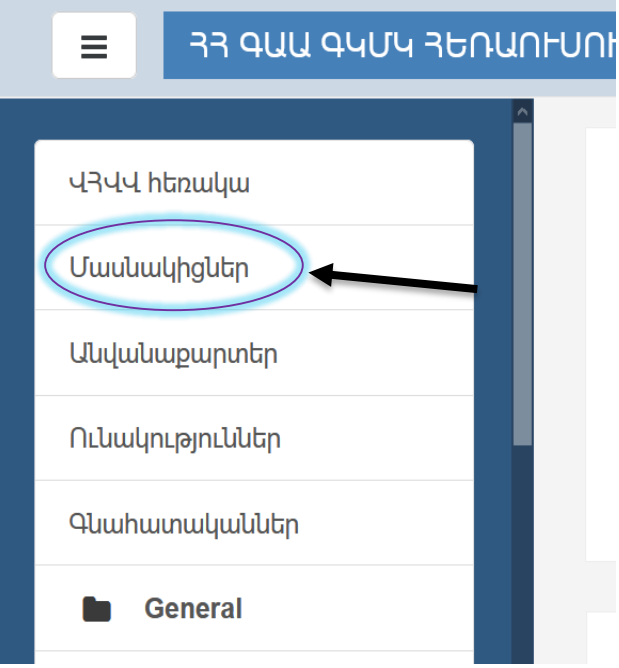

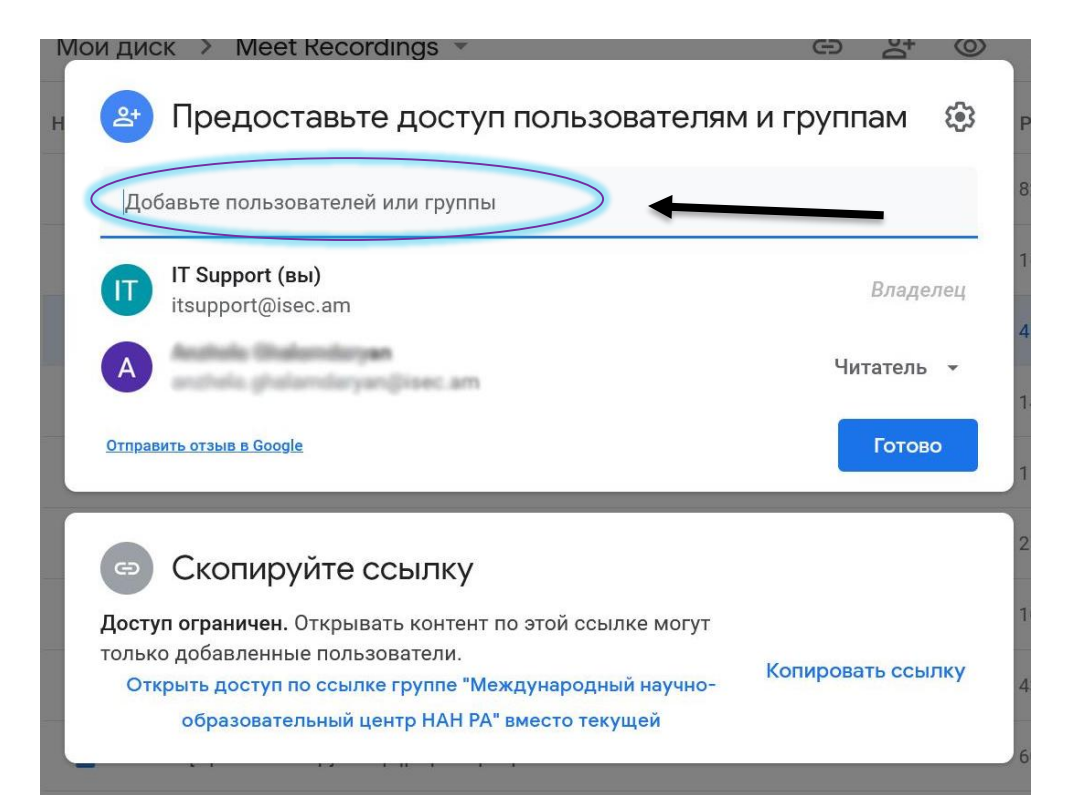

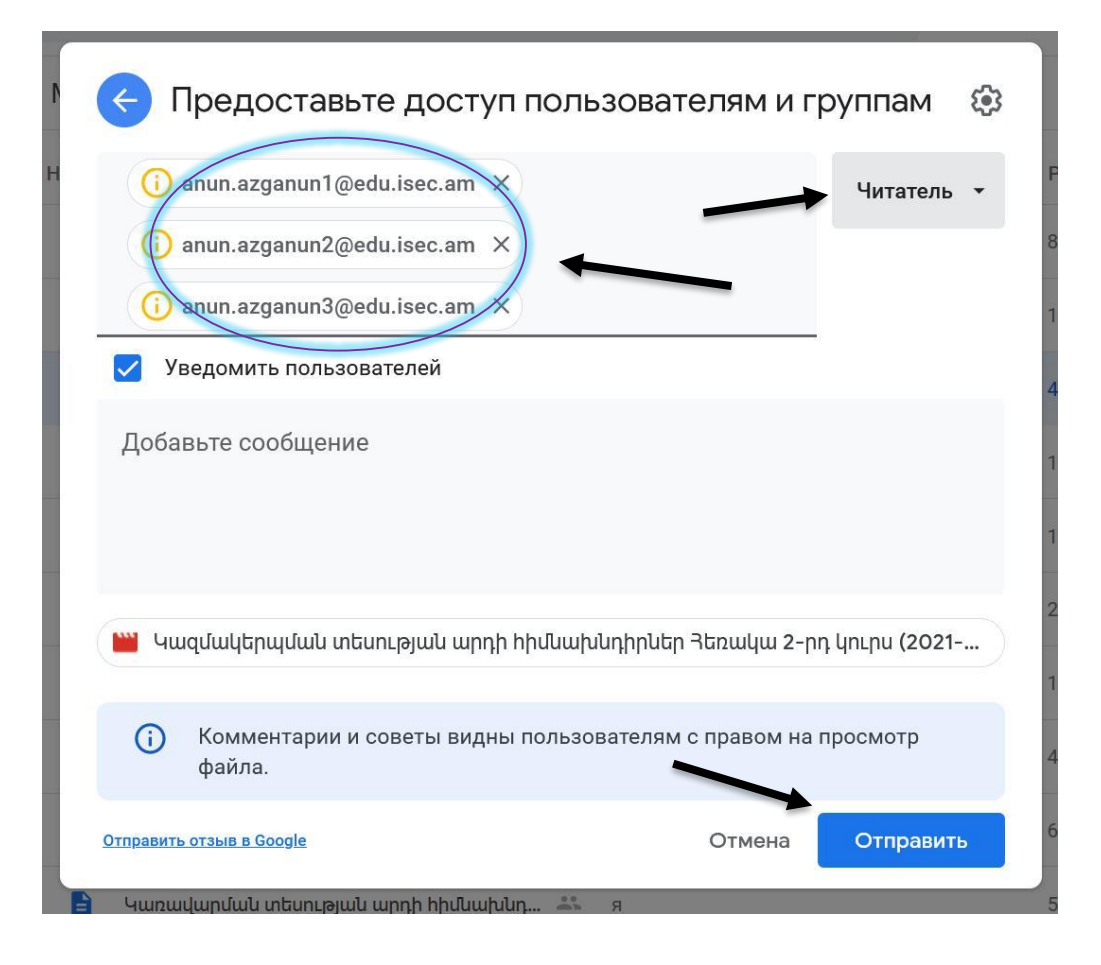

5․ Լրացնելով բոլոր ուսանողների հասցեները, այդ դաշտի աջ հատվածից ընտրում եք **Читатель** կետը (ինչպես երևում է վերը պատկերված նկարից) և սեղմում **Отправить,** որից հետո վերջնական hաստատումը կատարվում է 33 ԳԱԱ գիտակրթական միջազգային կենտրոնի աշխատակցի կողմից: